## GV-R80P256D/GV-R80P256V

## Radeon X800 Pro Graphics Accelerator

USER'S MANUAL

Rev. 102 12MD-R80P256V-102

## *Chapter 1 User's Manual*

#### **Copyright**

Copyright by **GIGA-BYTETECHNOLOGYCO., LTD. ("GBT")** No part of this manual may be reproduced or transmitted in any fromwithoutthe expressed,written permission of**GBT**.

#### **Trademarks**

Third-party brands and names are the propertyof their respective owners.

#### **Notice**

Due to rapid change in technology, some of the specifications might be out of date before publicationofthisbooklet.

The author assumes no responsibility for any errors or omissions which may appear in this documentnordoes itmake a commitment to update the information contained herein.

Please do not remove any labels on VGA card, this may void the warranty of this VGA card.

May. 14, 2004 Taipei, Taiwan

GV-R80P256D(V) Graphics Accelerator - 2 -

## **Table of Contents**

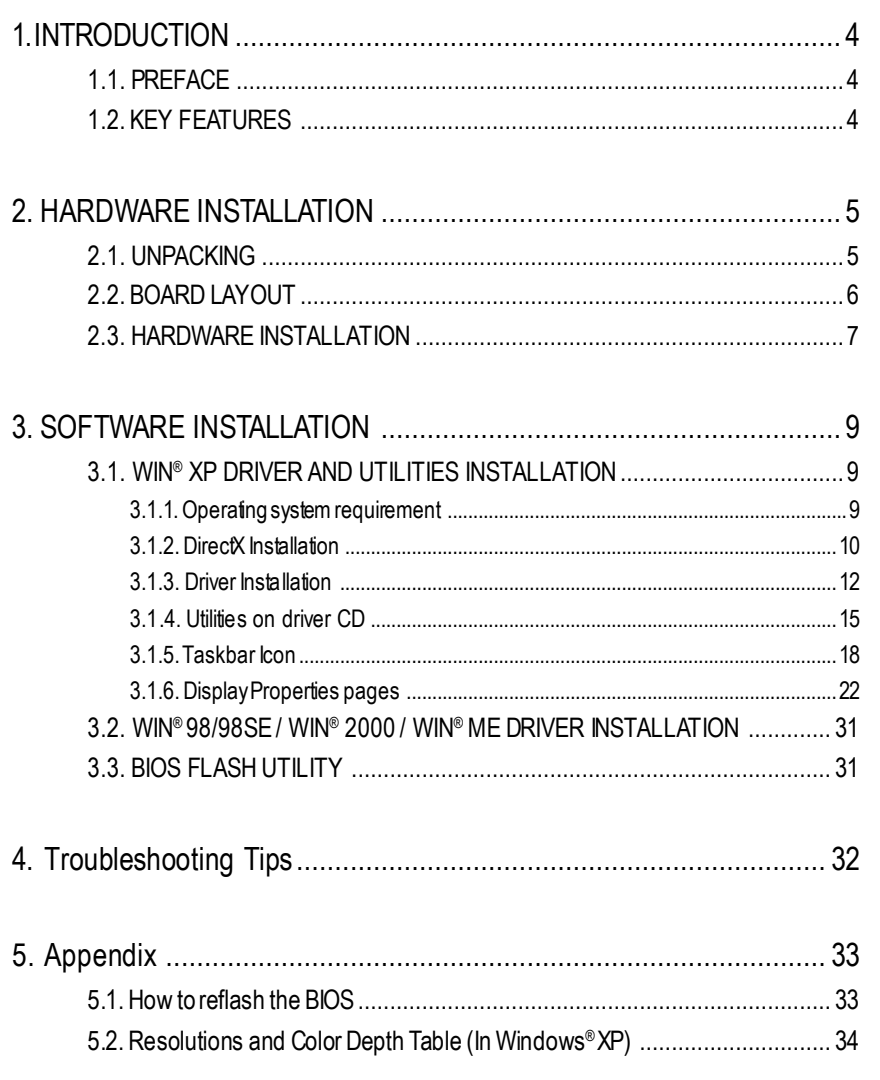

## **1. INTRODUCTION**

#### **1.1. PREFACE**

GV-R80P256D/GV-R80P256Vfeaturesworld's first 12-pipeline architecture for twice the rendering power, 256MB of memory to accelerate latest 3D games and new SMARTSHADER<sup>™</sup>2.1 technology supporting DirectX®9.0 and the latest OpenGL®functionality to give developers the freedom to create more complicated and realistic visual effects than ever before. GV-R80P256D/GV-R80P256V supports the new AGP 8X standard, which allows large volumes of texture and vertexdata to be transferred fasterfrom system memory to the chip.

#### **1.2. KEY FEATURES**

- Powered by RADEON<sup>™</sup> X800 Pro Visual Processing Unit (VPU)
- First to fully support DirectX<sup>®</sup>9.0
- Supports the new AGP 8X standard
- First 12-pixel pipeline architecture
- $\blacksquare$  All new 256-bit memory interface
- 256MBDDRIII memory accelerates the latest 3D games
- First to use pixel shaders to accelerate video
- DVI-Iand TV-Out connector supported

## **2. HARDWARE INSTALLATION**

#### **2.1. UNPACKING**

The GV-R80P256D or GV-R80P256V package contains the following:

- The GV-R80P256D or GV-R80P256V graphics accelerator
- **USER'S MANUAL**
- **•** Driver CD
- Power DVD CD
- Power Director (R80P256V only)
- Game CD
- DVI-Ito D-Sub adapter
- **TVOut cable**
- Video in cable (R80P256V only)

## **WARNING!**

Expansion cards contain very delicate Integrated Circuit (IC) chips. To protect them against damage from static electricity, you should follow some precautions whenever you work on your computer.

- 1. Turn offyourcomputerand unplug power supply.
- 2. Use a grounded wrist strap before handling computer components. If you do nothave one, touch both ofyour hands to a safely grounded object or to a metal object, such as the power supply case.
- 3. Place components on a grounded antistatic pad or on the bag that came with the components whenever the components are separated from the system.

The card contains sensitive electric components, which can be easily damaged by static electricity, so the card should be leftin its original packing until it is installed.

Unpacking and installation should be done ona grounded anti-staticmat. Theoperator should be wearing an anti-static wristband, grounded at the same point as the anti-static mat.

Inspectthe card carton for obvious damage. Shipping and handlingmay cause damage to your card. Be sure there are no shippingand handling damages on the card before proceeding.

- M**DO NOT APPLY POWER TO YOUR SYSTEM IF IT HAS BEEN DAMAGED ON THE CARD.**
- $\bullet^*$  In order to ensure your graphics card working correctly, please use official Gigabyte BIOS **only.Use noneofficialgigabyte BIOSmightcause problemon the graphics card.**

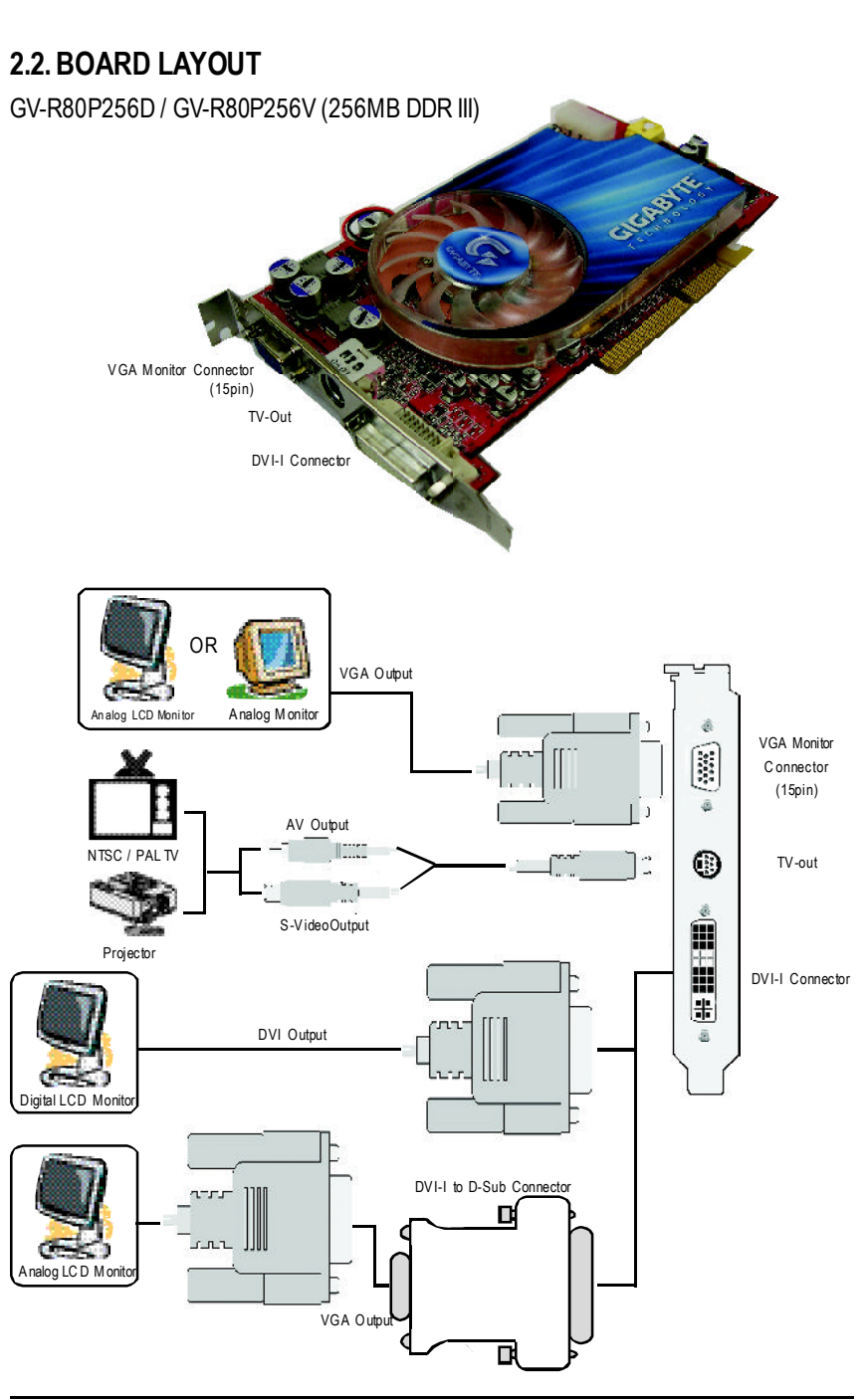

GV-R80P256D(V) Graphics Accelerator - 6 -

#### **2.3.HARDWARE INSTALLATION**

Installing YourGraphics card.

Nowthat you haveprepared yourcomputer, you are ready toinstall yourgraphicsaccelerator card.

#### **To install yourgraphics accelerator card:**

1. Power off the computer and monitor, then disconnectthe display cable from the back of your computer.

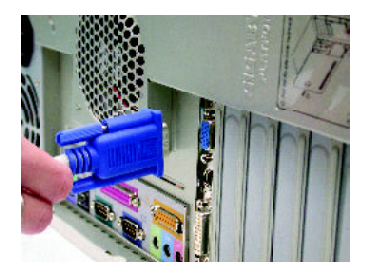

2. Remove the computer cover. Ifnecessary, consult your computer'smanual forhelp in removing the cover.

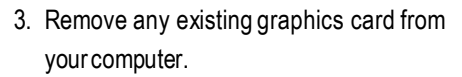

Or, if your computer has any on-board graphicscapability, youmayneedto disable itonthemotherboard.Formore information, see you computer documentation.

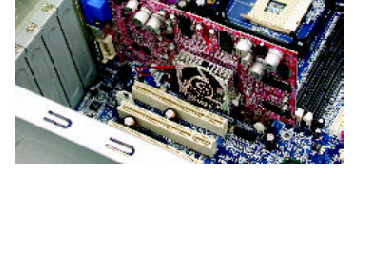

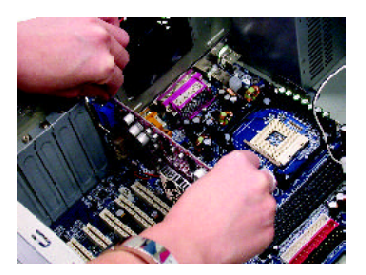

4. Locate theAGP slot. If necessary, remove the metal coverfromthis slot; then align your graphics cardwith theAGPslot,and press it in firmly until the card is fully eated.

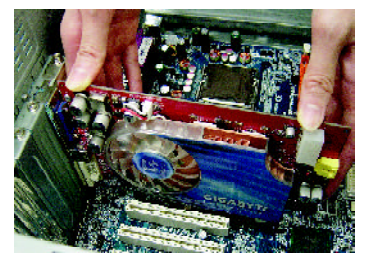

5. Replacethe screw to fasten the cardin place, and replace the computer cover.

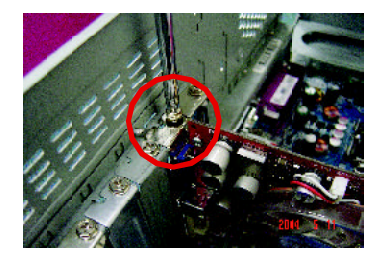

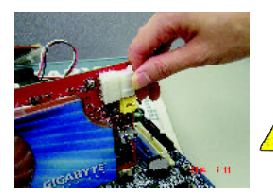

Afterinstallation, please connect the power cable to your GV-R80P256D/ GV-R80P256Vgraphics card, or system willnot boot.

6. Plug the display cable into your card; then turn on the computer and monitor. If your graphics card came with a DVI connector, you can connect a flat panel display to the appropriate connector, as shown below...

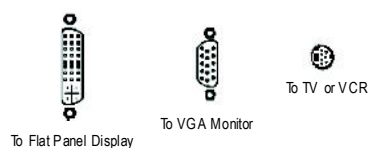

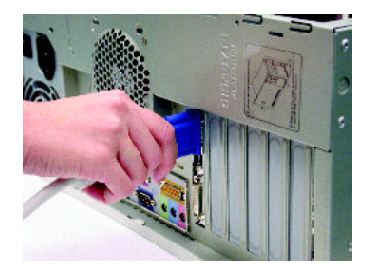

You are nowready to proceed with the installation of the graphics card drivers. Please refer to next chapterfordetailed instructions.

### **3. SOFTWARE INSTALLATION**

#### **In this manual, we assume that your CD-ROM Drive letter to be Drive D:**

The installation of Win ® 98/98SE / Win ® 2000 / Win ® ME /Win ® XPdrivers is very simple. When you insert the driver CD into your CD-ROM drive, you can see the AUTORUN window (if it does not show up, run "D:\setup.exe"). Then you can follow the guides to setup your graphics card driver. (Please follow the subsection 3.1.3 "Driver installation" to install the driverfor yourgraphics accelerator.)

#### **3.1. WIN ® XP DRIVER AND UTILITIES INSTALLATION**

#### **3.1.1. Operating system requirement**

- When loading the graphics card drivers for the system, please make sure your system has installed DirectX9 or later version.
- If you install the graphics card drivers for the motherboard, which consist of SIS or VIA chipsets,please installthe appropriate driverprogramforthatmotherboard.Orplease contact your motherboard nearest dealer for motherboard driver.

#### **3.1.2. DirectX Installation**

Install Microsoft DirectX9(or later version) to enable 3D hardware acceleration support for Windows®98 / 98SE / Windows® 2000 / Windows®ME or Windows® XP to achieve better 3Dperformence.

●<sup>※</sup> Note: For software MPEG support in Windows® 98/98SE/ Windows® 2000 / Windows® MEor Windows ® XP, you must installDirectX 9(or later version) first.

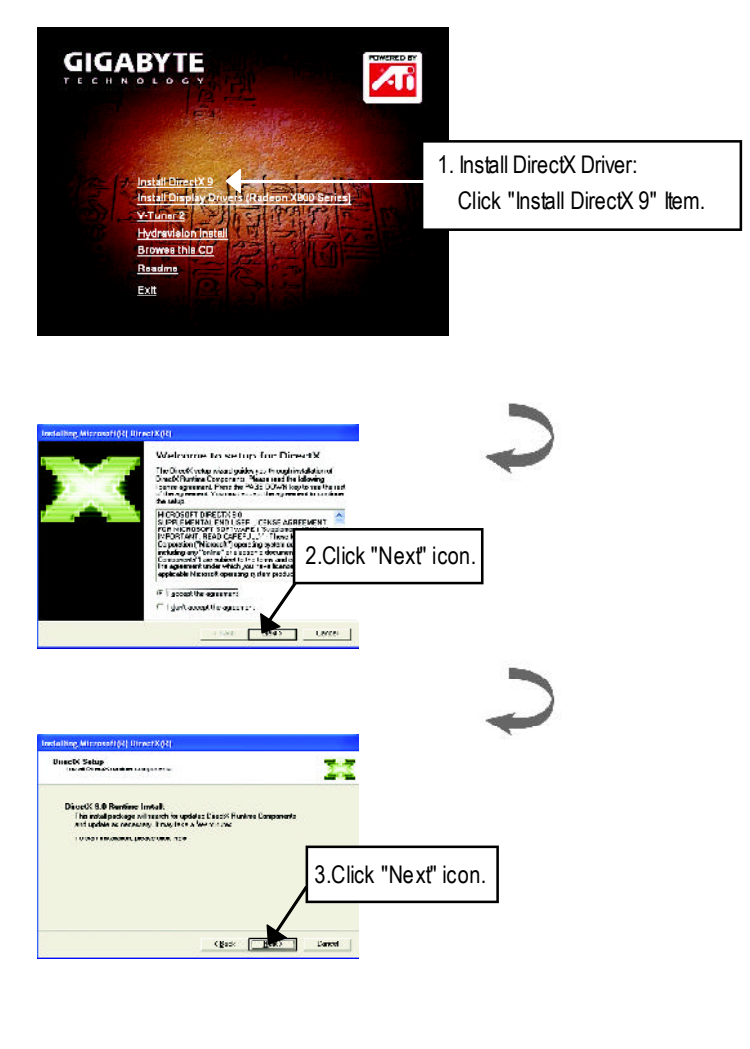

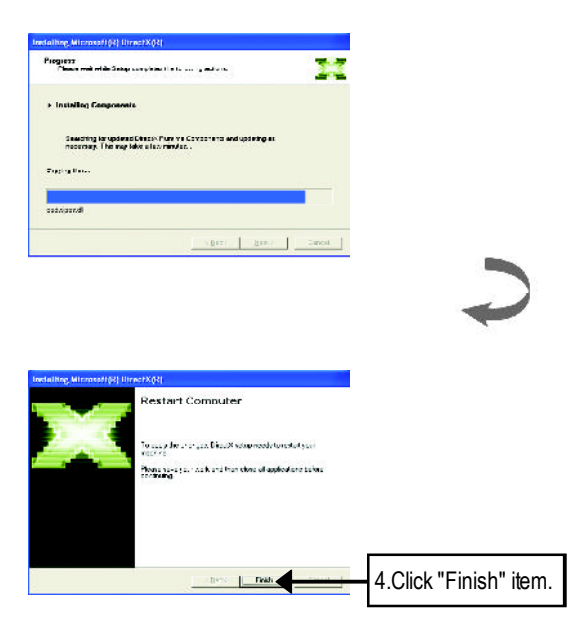

Then the DirectX9 installation is completed.

**English**

#### **3.1.3. Driver Installation**

The following is the step-by-step installation guide.

#### **Step 1: New Hardware Found**

After GV-R80P256D/GV-R80P256V is inserted into your computer at the first time, the windows will automatically detect a new hardware in the system and pop out a "New Hardware Found"message. Please select "Do not install a driver"and press OK.

#### **Step 2: Update Device Driver Wizard: Standard PCI Graphics Adapter(VGA)**

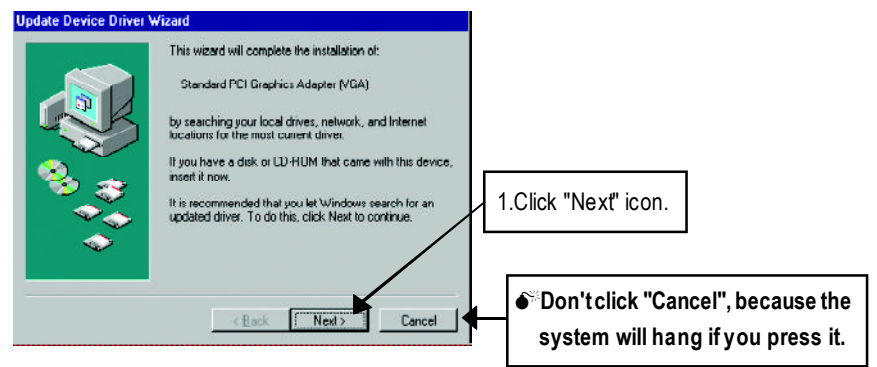

#### **Step 3: Update Device Driver Wizard: Finish**

At this time, systemwill ask for your Windows CD in order to complete the VGA driver installation.

If you don't have the CD, you can press C:\Windows\System directory.

#### **Step 4: System Setting Change**

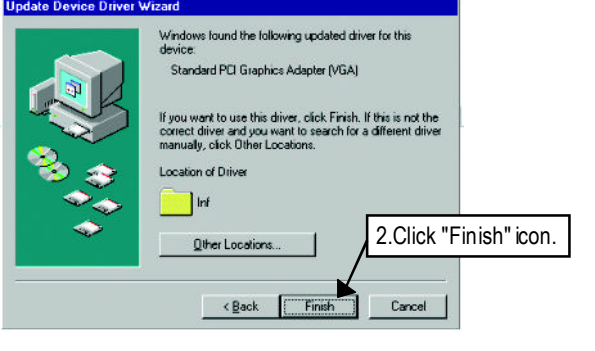

GV-R80P256D(V) Graphics Accelerator - 12 -

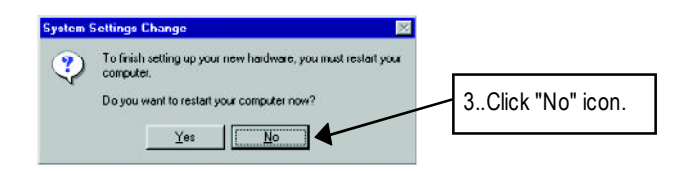

After the system has finished loading, insert the GV-R80P256D/GV-R80P256V driver CD disk into your CD-ROM, and then you can see the AUTORUN window. If it does not show up, please run "D:\setup.exe".

#### **Step 5: Driver Setup**

**(Pictures below are shown in Windows XP)**

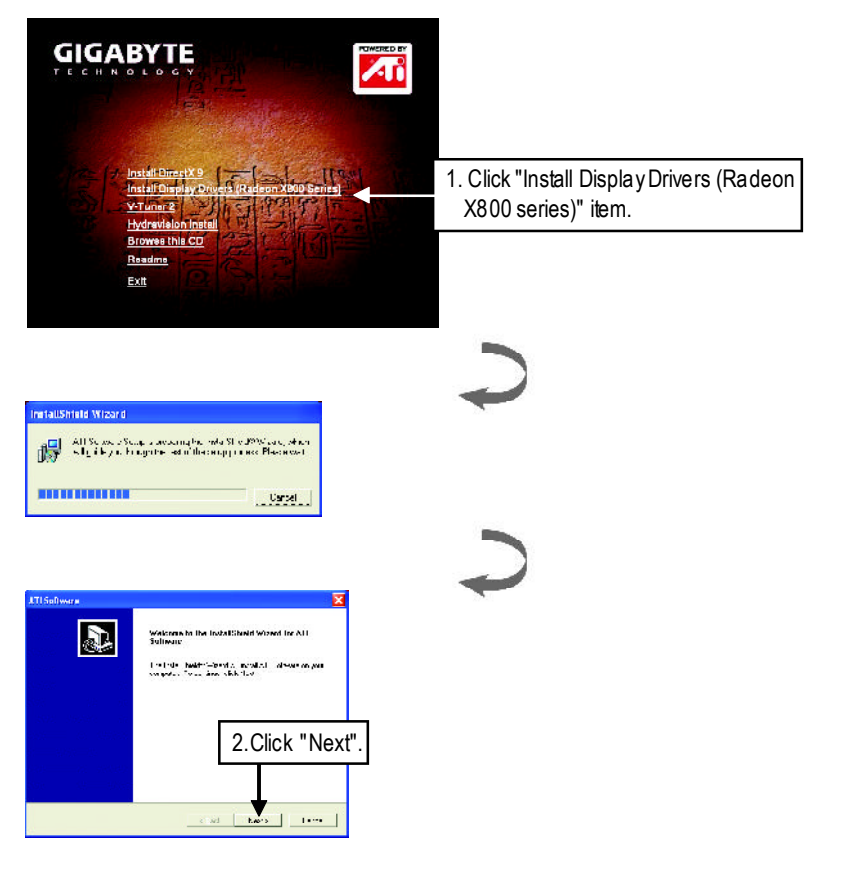

- 13 - Software Installation

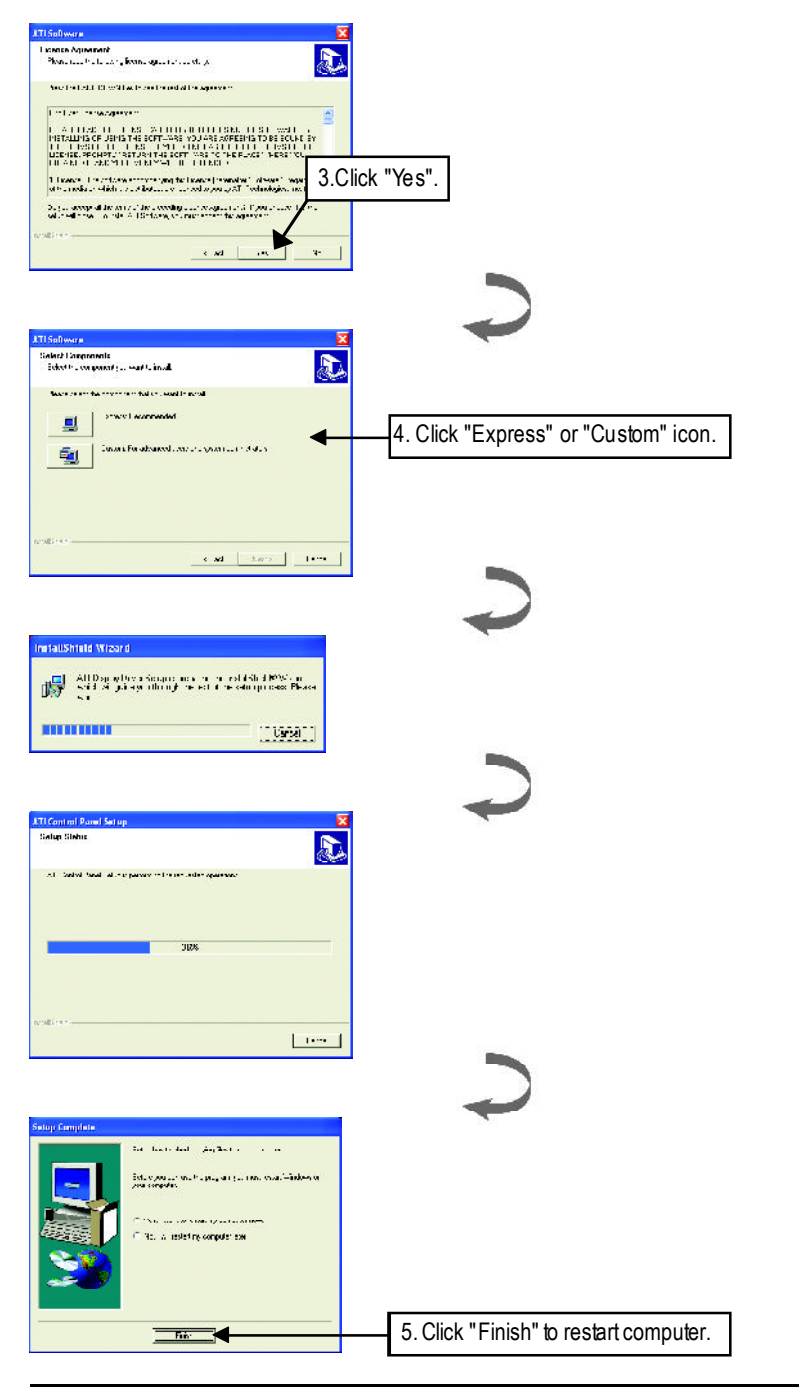

GV-R80P256D(V) Graphics Accelerator - 14 -

#### **3.1.4. Utilities on driver CD**

The utilities include Display Driver and V-Tuner2 utilities. Please follow the steps.

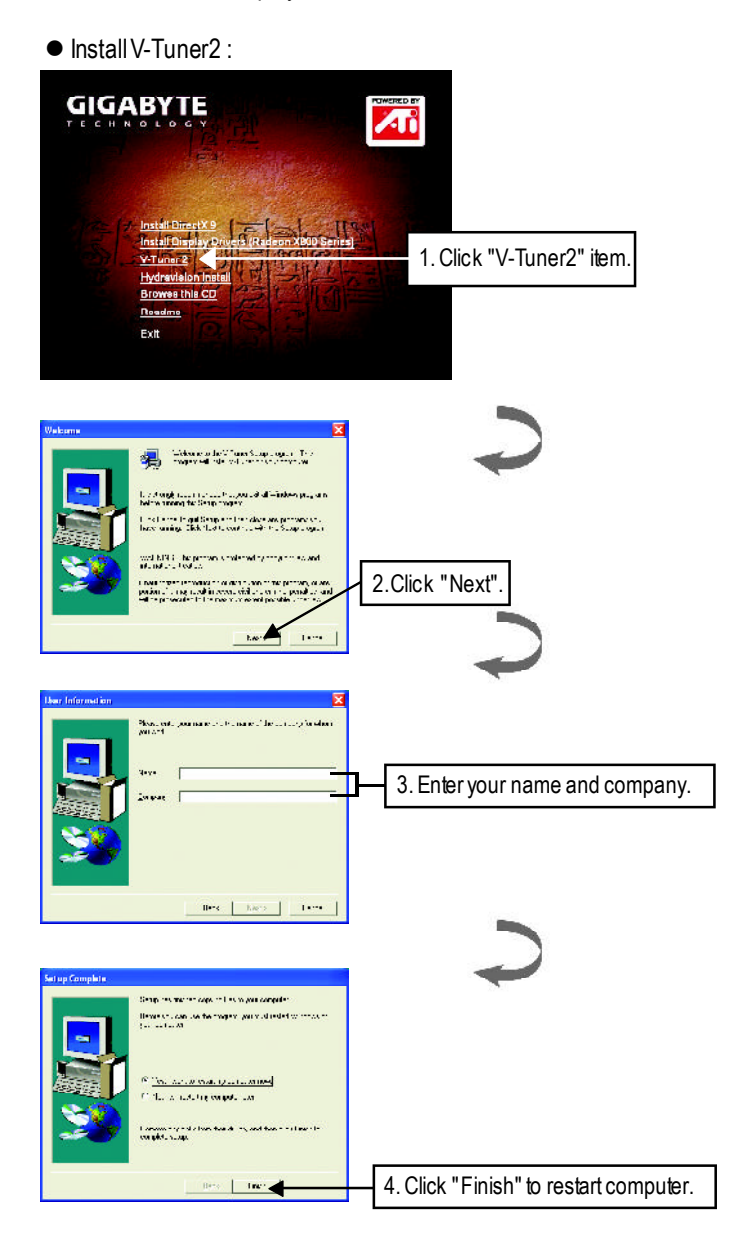

- 15 - Software Installation

lHydravision Install:

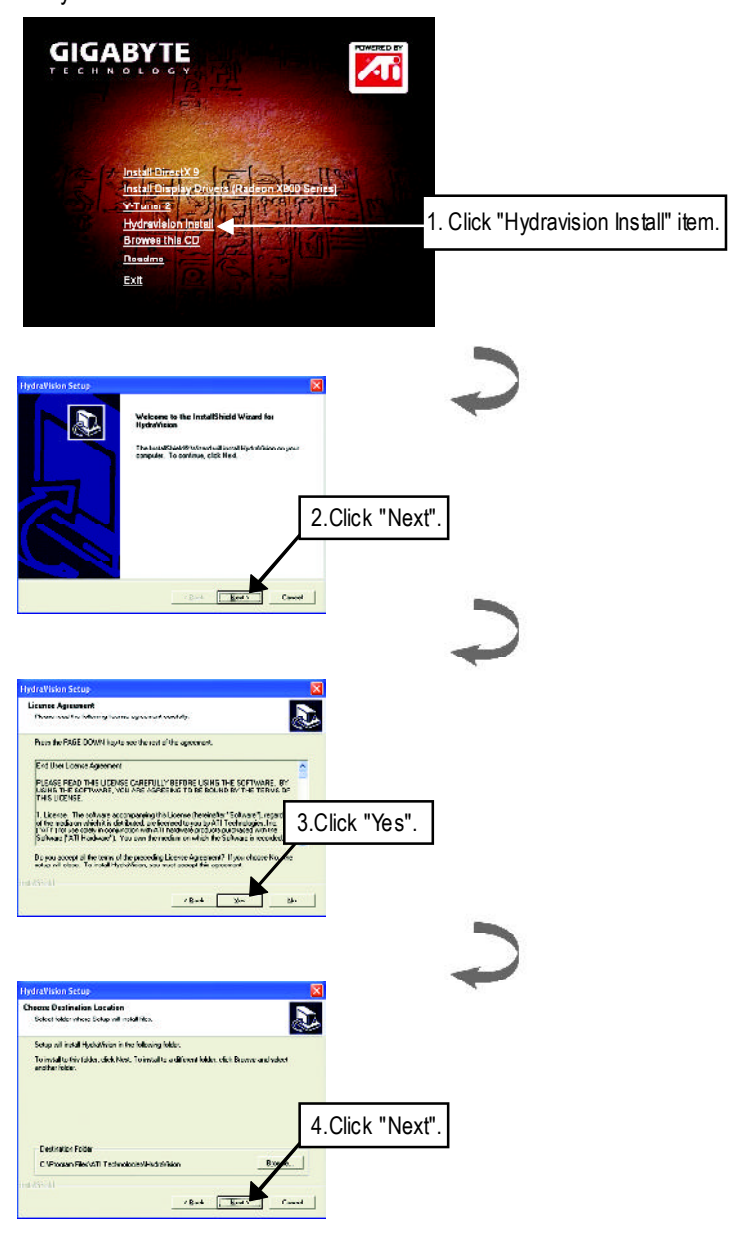

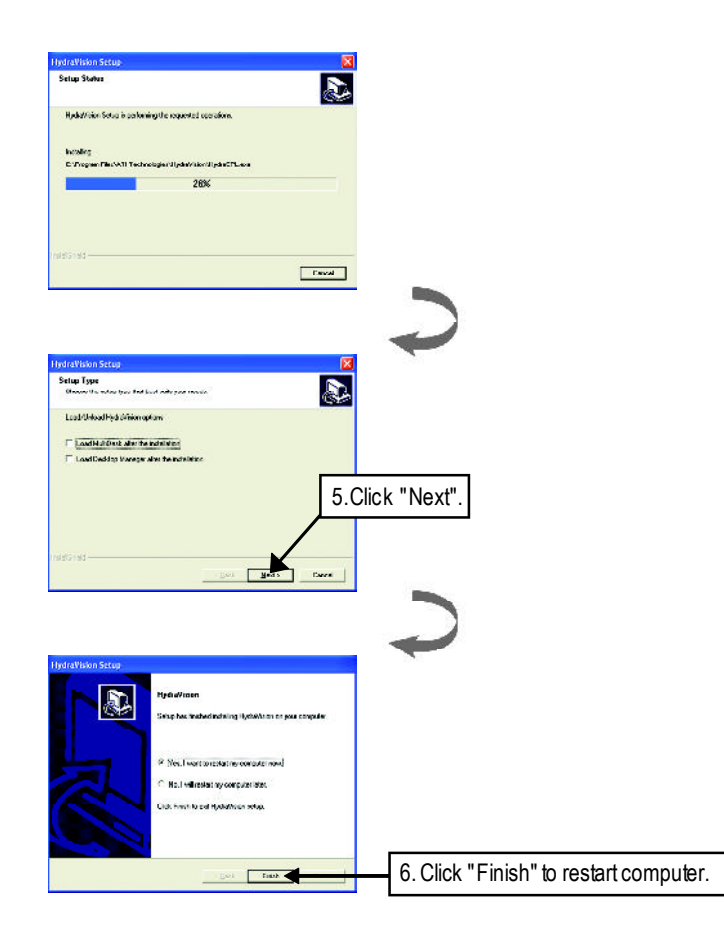

#### **3.1.5. Taskbar Icon**

After installation of the display drivers, you will find an GBT icon  $\mathbf{G}$  on the taskbar's status area. Right-clicking this icon opens the GBT control panel, showing amenu composed of shortcute of the graphics card's enhanced and otherfunctions.

You may click the "Display Properties" item, and then click Settings. Click "Advanced" after clickng Settings. Click the appropriate tab to change your display settings.

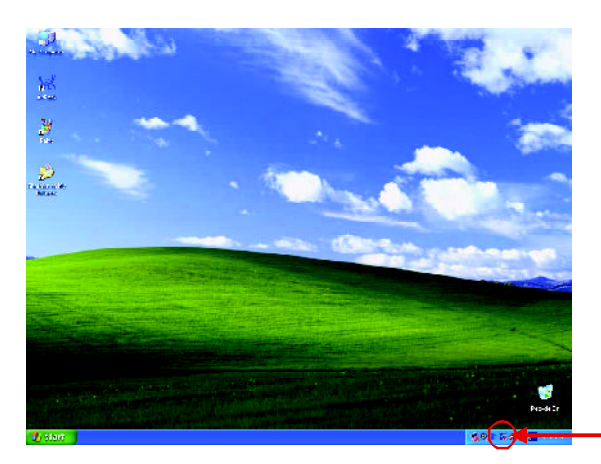

Right click the icon.

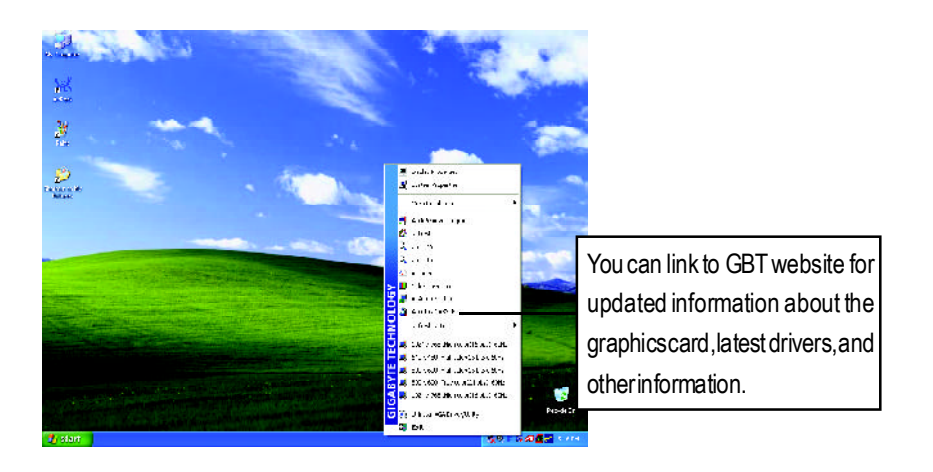

# **English**

#### **V-Tuner 2**

**V-Tuner 2** monitors the working frequency of the graphic engine and video memory (Core Clock and Memory Clock).

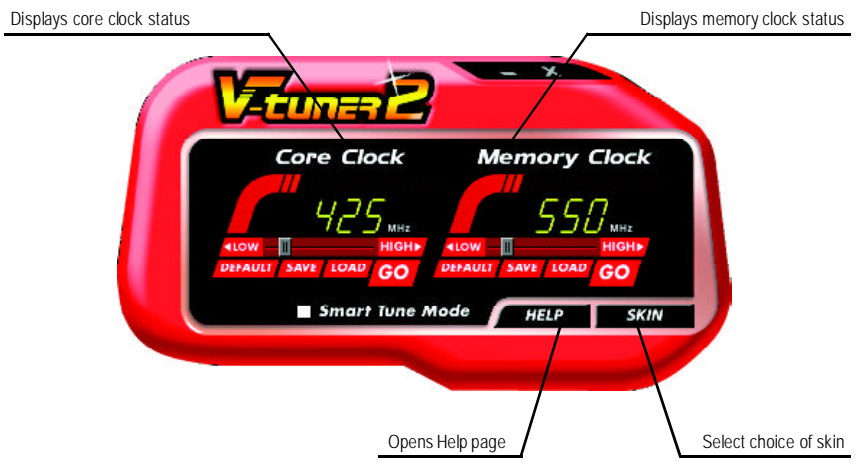

#### **VGA Information**

**VGA Info** lists the relevant information about your card.

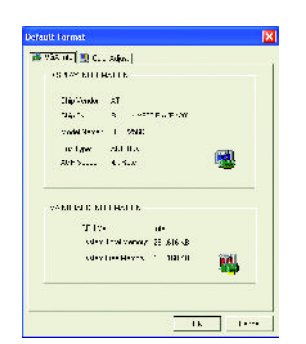

#### **Color Adjust**

**Color Adjust** allows you to make color adjustments, such as brightness, contrast and gamma values for each or allof RGB colors.

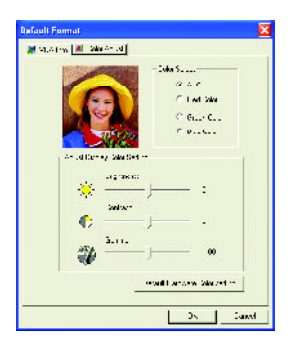

After installation of the display drivers, you will find an ATI icon  $\omega$  on the taskbar's status area.Clicking this icon open theATi control panel.

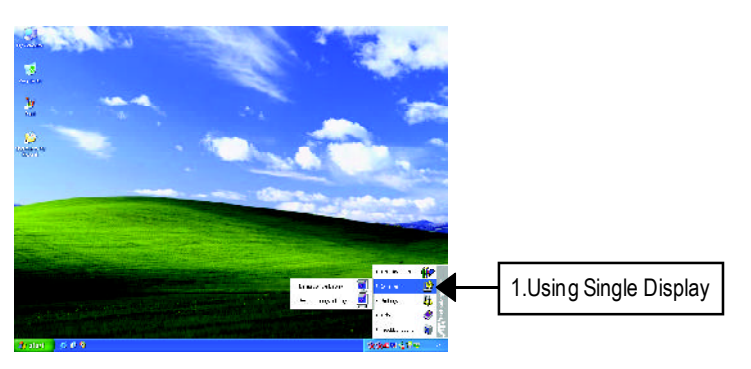

#### **HYDRAVISION ™**

HYDRAVISION™ and the Desktop Manager are activated whenever Windows® starts. Installing HYDRAVISION™ adds menu options to the ATI Icon.

Click on the ATI icon to access the application's features and help, or to unload the HYDRAVISION™ Desktop Manager.

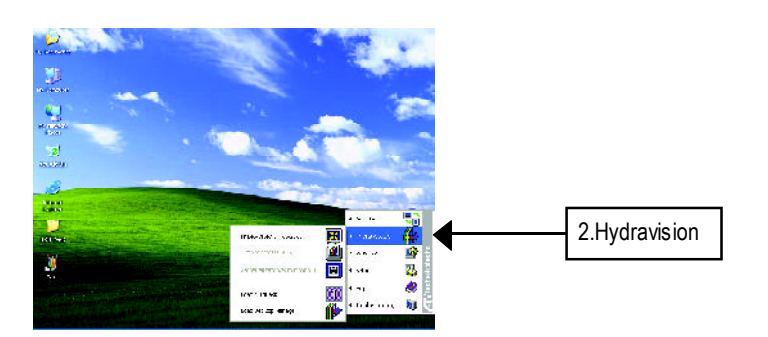

HYDRAVISION<sup>®</sup> is primarily software designed for multiple monitor settings. GV-R80P256D GV-R80P256Vgraphic cards that havemore than one displayoutput can benefit fully from this software. GV-R80P256D/GV-R80P256V with only one display output can still take advantage of the many features of HYDRAVISION™. HYDRAVISION™ installation enables the Desktop Manager and createsa Windows ® programgroup forHYDRAVISION ™ display managementsoftware.

#### **3.1.6. Display Properties pages**

The screen shows the information of displayadapter, color, the range of displayarea and the refresh rate.

#### **Settings (Resolutions and Color depth for windows)**

The Setting properties page allows you to adjust the Direct 3Dsettings.

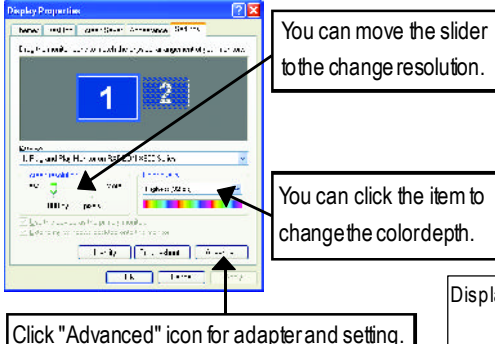

Click "Advanced", into details settings:

#### **Options Properties**

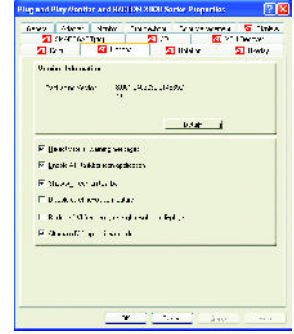

- Display Model GV-R80P256D GV-R80P256V Matrix CRT+TV | Yes CRT+DVI Yes DVI+TV Yes DVI+TV+CRT Yes
- **Now Yersion Information** provides the Packing version numberinformation.
- **Details button** access to the Details tab which lists the card's hardware details and driver information.
- n **Re-activate all warning messages** allows you to reactivate any disabled graphics warning messages.
- n **Enable ATI taskbar icon application** enables or disables the ATI taskbar icon. However, this feature must be enabled for ATI hotkey support.
- Show ATI icon on taskbar adds or removes the ATI icon from the taskbar.
- **Disable quick resolution feature** is accessible by left-clicking the ATI icon in the taskbar.
- Reduce DVI frequency on high-resolution displays Resolves display corruption or no image athigh resolutions (for example 1280x1024@75Hz) using a digital DVI display. (This setting has no effectwhen using a DVI-to-VGA adapter.)
- Alternate DVI operational mode Use this option if you are experiencing display corruption on your DVIflat panel.

#### **Direct 3D Properties:**

The Direct 3D propertiespage allows you to adjustthe Direct3D settings.

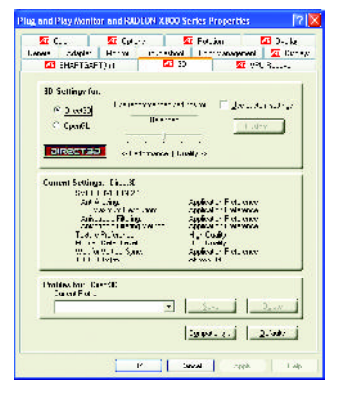

■ 3D Settings for radio buttons Selects eitherDirect3D ® orOpenGL ® as the formatto be altered in the workspace. n **Performance/Quality silder**

Controls the overall performance/image qualityofyour graphic application. Moving the slider to the left will maxi mize application performance, while moving the slider to the right will maximize image quality.

#### l **UseCustomSettings checkbox**

When **Custom Settings** is checked, the Main Settings slider is disabled, allowing you to move each individual slider in the Custom Settings section below. Setting the individual sliders gives you complete control over your application experience. Using Custom Settings is recommended for advanced users only.

■ Custombutton

Opens the Custom Properties dialog. Using custom settings is recommended for advanced users only. For more information, refer to the Custom Properties Dialog section.

n **Current Settings**

Shows the current settings for either Direct 3D® or OpenGL®, whichever is selected.

n **Profiles for**

Allows you to save a unique profile of the custom settings you have selected. Once you have completed making your custom settings, click OK in the Custom Properties dialog. Enter a name in Current Profile and click the Save button. Saved profiles are selected from the Current Profile drop-down window.To delete a profile, select it from the Current Profile drop-down window and press the Delete button.

■ Compatibility settings button

Accesses advanced settings that may solve compatibility issues for a few specific Direct  $3\mathsf{D}^{\mathsf{e}}$ or OpenGL ® applications, whichever is selected. Formore information, refer to the Compatibility Dialog section.

**n** Defaults

Resets to the dialog's defaultvalues.

- 23 - Software Installation

#### **OpenGL Properties:**

The OpenGL propertiespage gives you complete controlof the OpenGL settings.

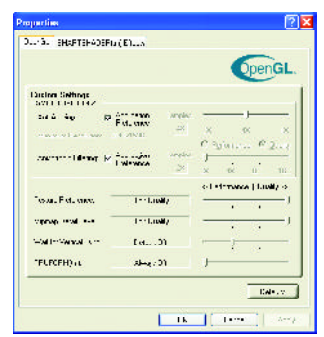

#### ■ SMOOTHVISION 2.1 Anti-Aliasing slider

SMOOTHVISION. (Anti-Aliasing) improves image quality by removing jagged edges from 3D images, resulting in smoother, more natural-looking objects. Anti-Aliasing can be applied using differentsample patterns and sample points such as 2X or 4X. Moving this slider to the right increases sampling to provide the most realistic 3D image.

Selectthe **Application Preference** checkboxfor high-quality images, with a negligible reduction in the application's performance.Deselectthe**ApplicationPreference**checkbox to customize the anti-aliasing.

- n **SMOOTHVISION 2.1**
	- **Anisotropic Filtering checkbox** uses a texture filtering technique that blends multiple texture samples together. Selecting **Application Preference** will result in high quality textures, with a negligible reductioninthe application'sperformance.
	- **Anisotropic Filtering slider** Bymoving this slider to the right, as the number of samples taken increases, the quality of the final image increases significantly. 16X provides extremely detailed, crisp-looking images as a result ofthe largestnumberoftexture samples possible.
- Texture Preference slider

Selecting this decides whether your application should use high quality or high performance textures. Moving the slider to the right delivers the highest quality experience. Moving the slider to the left emphasizes a high performance solution while still providing good visuals.

#### n **Mipmap Detail Level slider**

This will allow you to choose the texture quality of the mipmaps the application will use. Mipmaps are a collection of different sized textures of the same image. As the user moves closer to a 3D object the image qualityshould increase, requiring a higher quality exture of the same image. The base mipmap is the highest quality texture, and all subsequent mipmaps are smaller sized textures of the same image. Moving the slider to the right selects a higher quality base mipmap, delivering the highest quality application experience. Moving the slider to the left selects a lower quality mipmap, delivering the highestapplication performance.

#### n **Wait for Vertical Sync silder**

This will lower the fame rate offull screen games butreduce the image tearing thatcan occur with the higher frame rate. Selecting **Application Preference** allows the application to decide whether or not it should display its frames at the refresh rate of the monitor. Selecting **Always Off** allows the application to run at its highest possible frame rate, regardless of the monitor's refresh rate

#### n **SMARTSHADER. Effects**

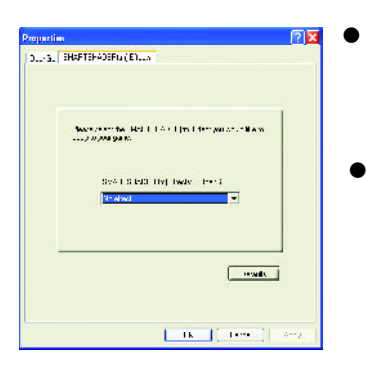

● SMARTSHADER<sup>™</sup> Effects drop-down list SMARTSHADER™ applies preset pixel effects onOpenGL ® orDirect3D ® applications.Choose the desired effect and clickOK.

Defaults button Restores the default settings.

#### ■ Direct 3D<sup>®</sup> Compatibility Settings

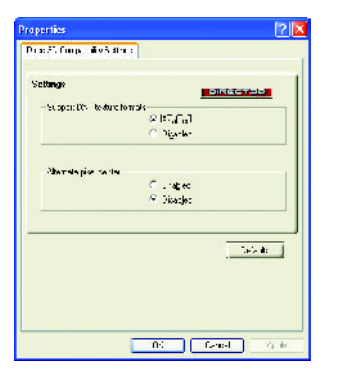

SupportDXT texture formats

There are a few applications that can only support a limited number of texture formats. By selecting Disabled, the driver will notsupport DXT texture formats, thus reducing the number of texture formats supported.

- Alternate pixel center Mayeliminate problems with some Direct3D ® games which display vertical and horizontal lines around textures, or text that appears incorrect. However, this setting should only be used if you are experiencing the symptomsmentioned, as itmay cause problemswith othergames.  $\bullet$
- $\bullet$  Defaults button Resets to the dialog's default values.

#### ■ OpenGL<sup>®</sup> Compatibility Settings

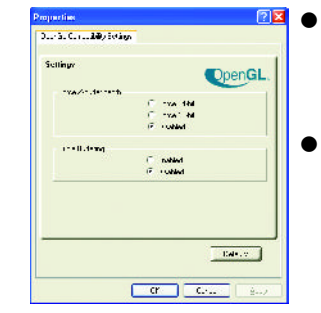

#### l **Force Z-buffer depth**

Explicitly set the Z-Buffer depth. Most applications will work bestwhen Disabled is selected

#### l **Triple Buffering**

Improves the frame rate of games when Waitfor Vertical Sync is enabled in Custom Settings. Enabling Triple Buffering may decrease application performance as there will be less frame-buffer memory available. If there is insufficient memory available to support this feature it will be automatically disabled. It is recommended that this feature remain disabled.

#### l **Defaults button**

Resets to the dialog's default values.

#### n **VPU Recover**

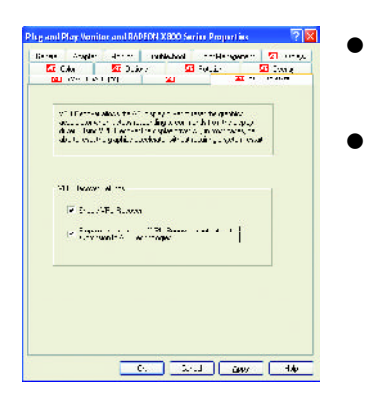

- l **Enable VPU Recover checkbox** Enables VPU Recover.
- l **Prepare an Error Report checkbox** When VPU Recover is activated a dialog will prompt you to submitan automatically generated error reporttoATI. This errorreportwill help ATI to determine the cause of the problem and help createmore stable drivers.To disable this feature, deselectthePrepare anErrorReport checkbox.

## **English**

#### **Color Properties:**

**The ColorProperties** is used to adjustthe color settings. It also allows gamma control for video playing of the Video Overlay. The color settings affect all display devices mapped to the view.You can change red, green, and blue display colors. Set Desktop and Video Overlaybrightness (gamma)levels can also be changed.

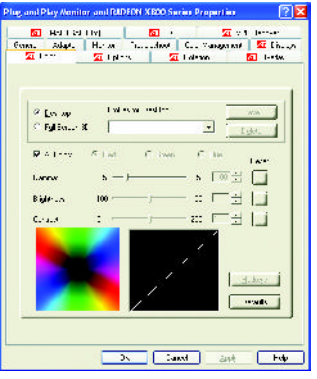

- $\blacksquare$  **Desktop** increases or decreases the color brightness of your desktop. The higher the gamma value, the higher the brightness and contrast ofyour display.
- n **All Colors checkbox** adjust the RGB individually or adjustall three colors at the same time.
- Gamma/Brightness/Contrast adjustthe color by moving the slider with your mouse, to increase or decrease the color gamma/brightness/contrast of Direct 3D and OpenGL games played in fullscreen mode. (NOTE: Game Gamma is NOT supported in Windows NT4.0)
- $\blacksquare$  **Default** resets the desktop brightness and color settings to the default values.

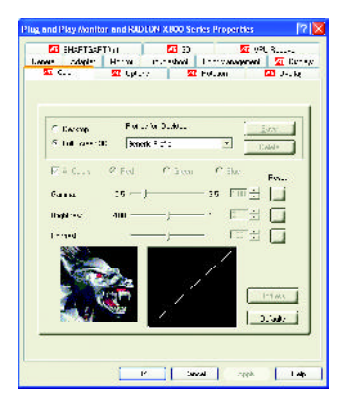

■ Full Screen 3D radio button Select Full Screen 3D to configure the color settings for your 3D application. Note thatthe configured settings will only be apparent within a fullscreen 3Dapplication environment.

#### **Display Properties:**

If your VGAcard is equippedwith aS-Video connector, you can use a second outputdevice (e.q. a TVor a computermonitor) aspart of youroperating desktop extending yourdesktop to second device or copying your desktop on the second device.

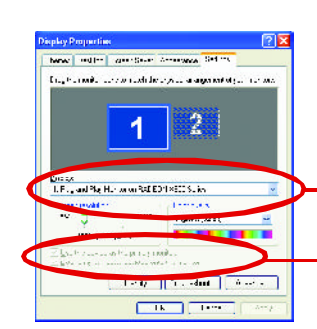

para a SelectDisplay Type

Enable / Disable "Extend my windows desktop onto this monitor"

The Display tab provides the multimonitor features. Here you can enable/disable display devices and swap the assignment of **Primary** and**Secondary** displays.

#### **Connecting your graphics card to a TV or VCR**

To connectyour GV-R80P256D/ GV-R80P256V graphics card to a TV (or VCR), use an S-Video cable. However, most TVs (and VCRs) have a Composite video input, in which case you can use thesupplied

S-Video-to-Composite video adapter.

- 1. Turn off your computer and your television (or VCR).
- 2. Ensure your graphics card was installed correctly. **(**For information aboutplacing the card in your computer and installing the enhanced graphics driver, see the user's manual.)
- 3. Determine if your television (or VCR) has an S-Video or Composite video connection.
- 4. Looking atthe back of your computer, locate your S-Video Out. Using an S-Video cable or the supplied adapter cable, attach one end of the cable to your graphics card and the other to your television (or VCR).

5. Turn on your television (or VCR) then your computer.

GV-R80P256D(V) Graphics Accelerator - 28 -

#### **Overlay Properties:**

**The Overlay Properties** is used to adjust the Brightness / Contrast / Saturation / Hue / Gammasettings.

Overlay properties allows for the viewing of full-motion video on your PC. However, there is only one video overlay, which is only available on the **Primary** display**.** The video overlay controls are automatically activated during playback of any video file type that supports overlay adjustments.

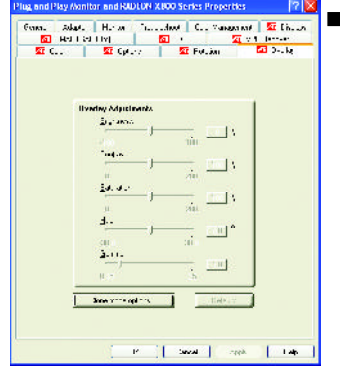

- Overlay Adjustments
	- **e** Brightness allows you to adjust the brightness of the video image.
	- **Contrast** allows you to adjust the contrastin the video image.
	- **6** Saturation allows you to adjust the vividness of the color. Sliding it all the way to the left removes all color and produces ablack andwhite picture.
	- Hue allows you to adjust the pureness or tint of the red. green and blue components of the color.
- **e** Gamma allows you to adjust the overall intensity of the video image.
- **Difaults button** allows you to resetthe Overlay settings to default values.
- Theater Mode checkbox allows you to display video playback in full screen on a secondary monitor, ifavailable and enabled.

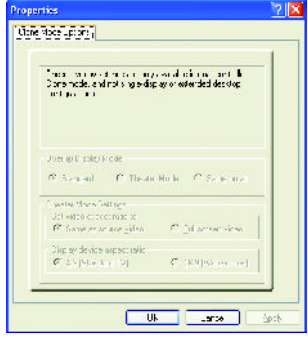

#### **SMARTGART(tm) Properties:**

**The SMARTGART ™ Properties** ensures system stability by automatically performing a varietyofbus teststhatdetermineyouroptimalgraphicsacceleratorsettings.Changing these settings mightresult in system instability.

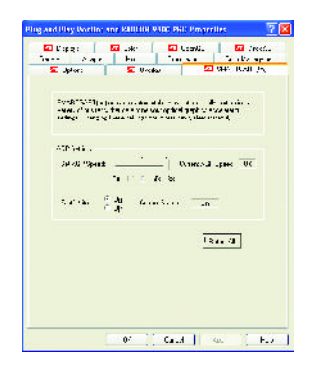

#### **Rotation :**

Use the Rotation tab to rotate the image on yourdisplay up to 180 degrees. This feature is usefulwhen using a flatpanel display that can be physically rotated to differentpositions.

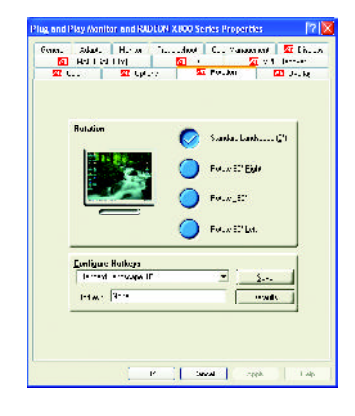

#### **3.2. Win ® 98/98SE / Win ® 2000 / Win ® ME driver installation**

With Windows running on your computer, you need to install the graphics card driver to take advantage of the higher performance, resolutions, and special graphics features of the graphics card. To ensure you install the latest driver, insert the Installation CD that shipped with your graphics card.

To installthe graphics card driver for Win ® 98/98SE/Win ® 2000 /Win ® ME,please insertthe Installation CD. Then the AUTORUN window will show up. Click **Install Display Driver** item, and follow the wizard to install the driver.

If Windows® does not show the CD automatically, please run following steps:

- 1. Click the Startbutton on the controlbar.
- 2. Select Run.
- 3. Type the following: D:\SETUP.exe

(If D is not your CD-ROM drive, substitute D with the correct drive letter.)

- 4. Click "OK".
- 5. Click on "Install DisplayDrivers" to begin the Installation Wizard.
- 6. Click "Next".
- 7. Click "Yes"to the license agreement.
- 8. Follow the Wizard's on-screen instructions to complete the installation.

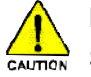

Please make sure the Windows® 2000 have installed Windows® 2000  $\frac{\sum_{i=1}^{n} S_i}{\sum_{i=1}^{n} S_i}$  Service Pack (or later) before installing the graphics accelerator driver.

#### **3.3. BIOS FLASH UTILITY**

BIOS update procedure:

- $\bullet$ <sup>%</sup> Note: Please download the newest BIOS fromour website (www.gigabyte.com.tw) or contact your localdealer for the file.
- $\bullet$ <sup>\*</sup> If you want to realize the BIOS flash information, please refer to detail on subsection 5.1. "How to reflash the BIOS".

## **4. Troubleshooting Tips**

The following troubleshooting tips may help if you experience problems. Contact your dealer or GBT for more advanced troubleshooting information.

- $\blacksquare$  Check that the card is seated properly in the AGP slot.
- Ensure that the display cable is securely fastened to the card's display connector.
- $\blacksquare$  Make sure that the monitor and computer are plugged in and receiving power.
- $\blacksquare$  If necessary, disable any built-in graphics capabilities on your motherboard. For more information, consult your computer's manual or manufacturer.

(NOTE: Somemanufacturers do not allow the built-in graphics to be disabled or to become the secondarydisplay.)

- $\blacksquare$  Make sure you selected the appropriate display device and graphics card when you installed the graphics driver.
- If you have problems during bootup, start your computer in Safe Mode. In Windows®  $98\,\mathrm{SE}$  and Windows® Me, press and hold the CTRL key until the Microsoft®Windows® Startup Menu appears on the screen. Then select the number for Safe Mode, and press Enter. (You can also use F8 to bring up the Microsoft Windows® Startup Menu.) In SafeMode, bring up theDevice Manager and check for duplicate display adapter and monitor entries if you are only using one graphics card.
- For more assistance, use the Troubleshooting Guide located in the Windows® Help or contactyour computermanufacturer.

**1** If necessary, adjust your monitor's setting by monitor's adjust panel to make the screen looks focused, crisp, and sharp. (Please refer to the monitor's manual.)

## **5.Appendix**

#### **5.1. How to reflash the BIOS**

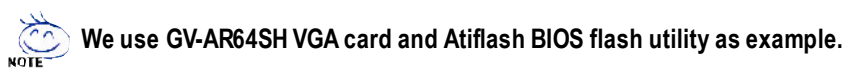

How to reflash the BIOS for your graphics card?

- 1. Extract the Zip file to the drive C: orA:
- 2. Restart your PC in MS-DOS mode

(This function only for Windows 98/98SE, If your OS is Windows 2000 / Windows Me.. /WindowsXP. please use the bootable disk toMS-DOSmode)

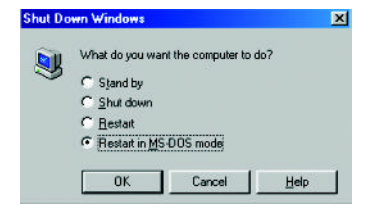

3. Change the command path to the file location C:\>orA:\>

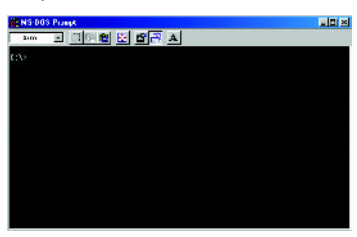

4. Reflash BIOS command as below : C:\> atiflash -p 0 <filename>

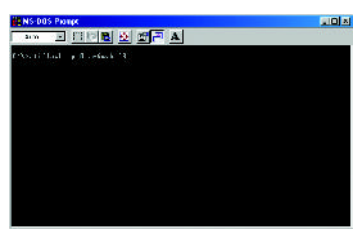

5. Reboot your PC when it's done.

- 33 - Appendix

#### **5.2. Resolutions and Color Depth Table (In Windows ® XP)**

GV-R80P256D/GV-R80P256V2D SingleDisplay Modes

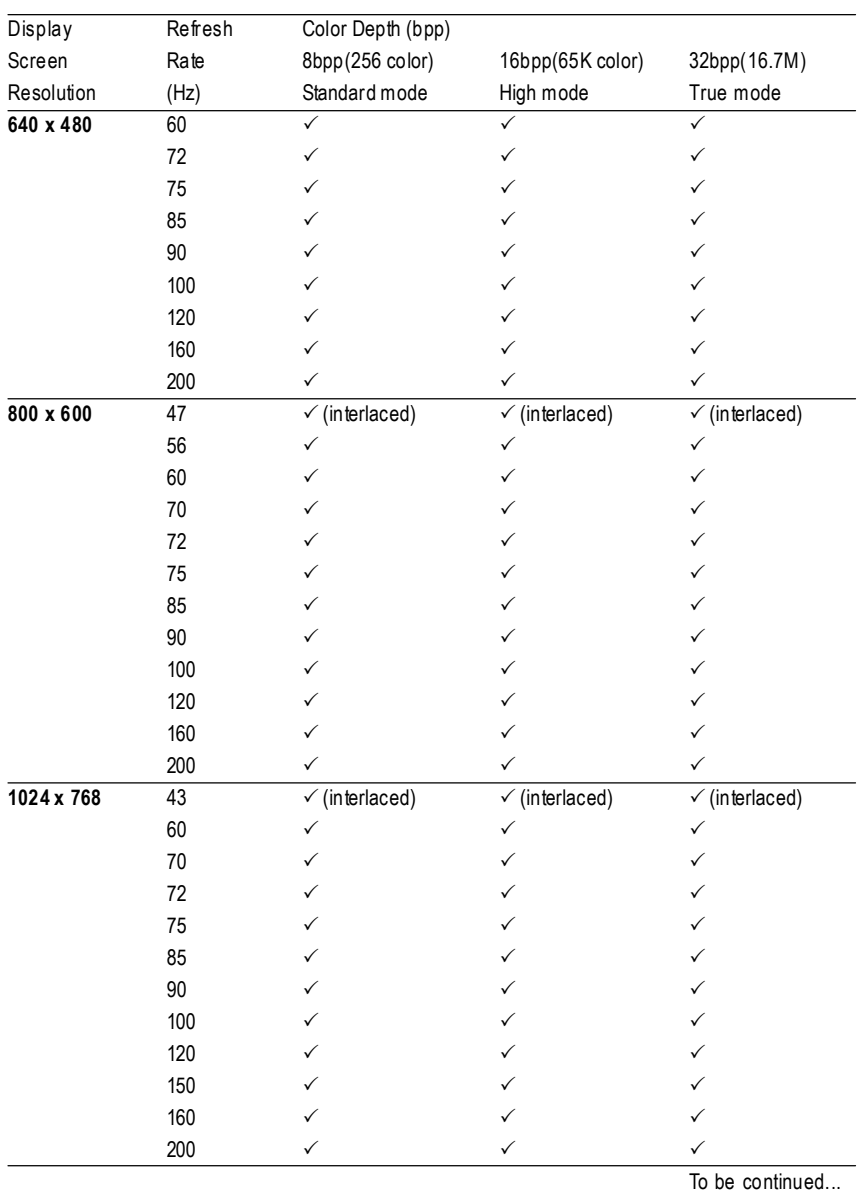

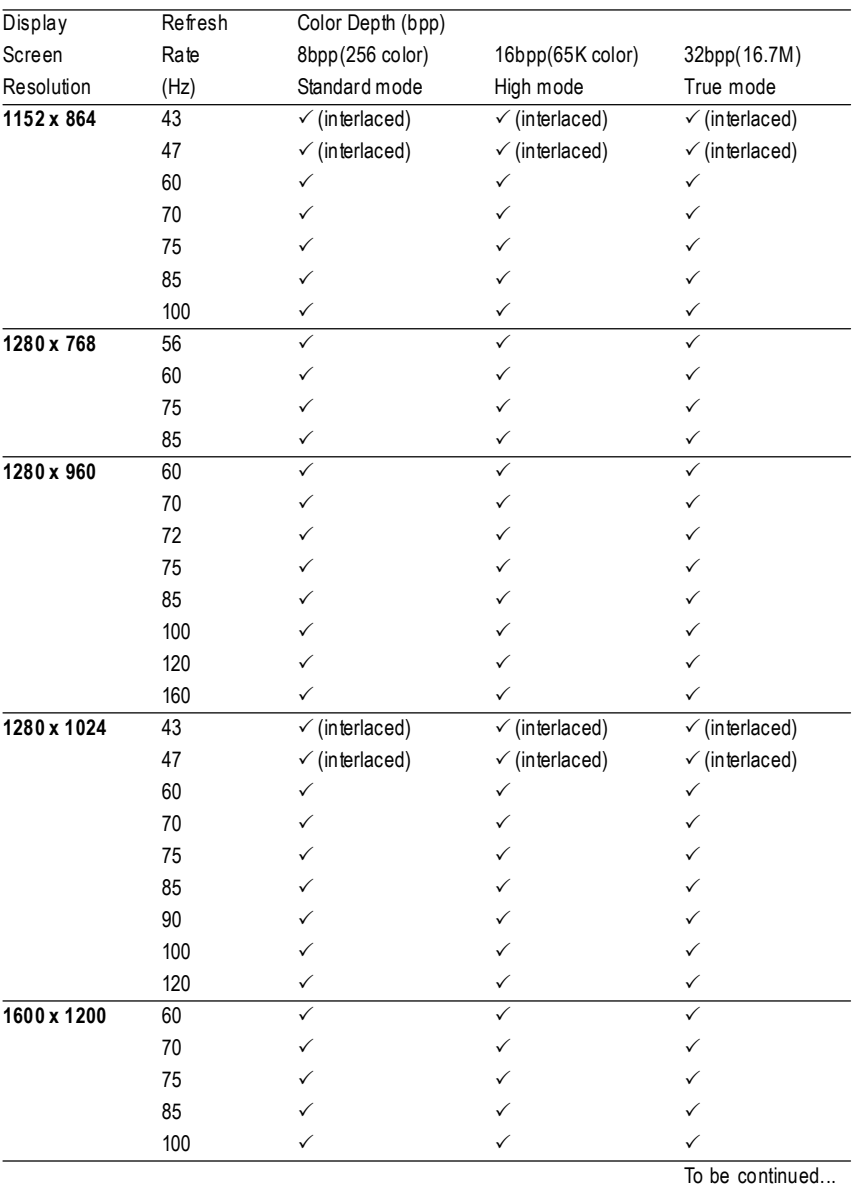

**English**

- 35 - Appendix

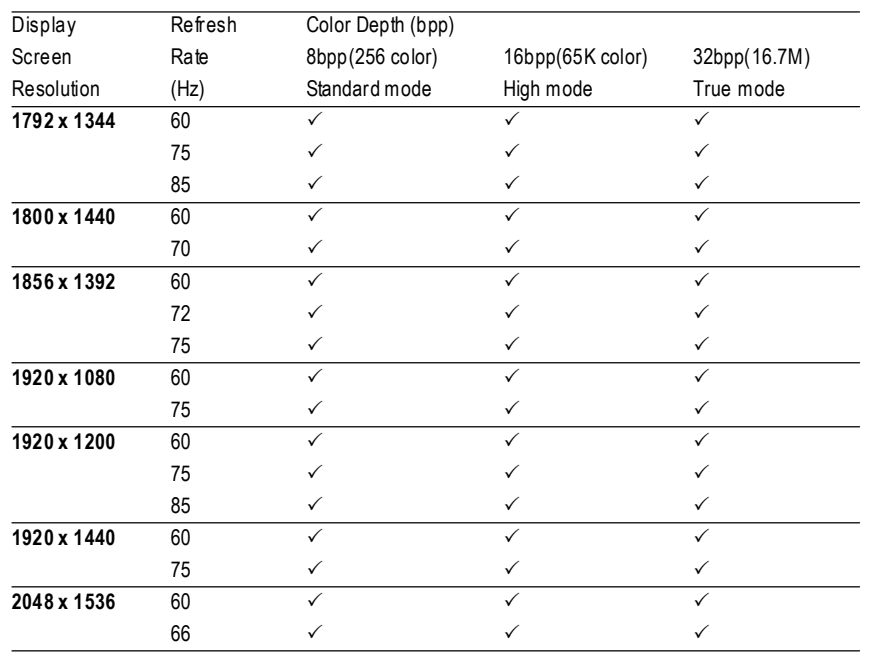

\* Lower maximum refresh rates at some resolutions when using lower bandwidth memory configuration.

GV-R80P256D(V) Graphics Accelerator - 36 -